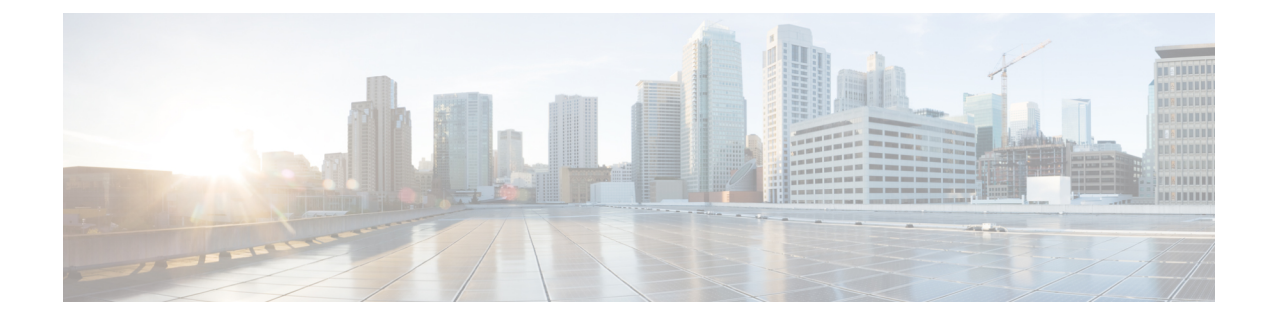

# **Managing Certificates and Server Security**

This chapter includes the following sections:

- Managing the Server Certificate, on page 1
- Managing the External Certificate, on page 7
- SPDM Security MCTP SPDM, on page 11
- Key Management Interoperability Protocol, on page 18
- FIPS 140-2 Compliance in Cisco IMC, on page 34

# **Managing the Server Certificate**

### **Managing the Server Certificate**

You can generate a certificate signing request (CSR) to obtain a new certificate, and you can upload the new certificate to Cisco IMC to replace the current server certificate. The server certificate may be signed either by a public Certificate Authority (CA), such as Verisign, or by your own certificate authority. The generated certificate key length is 2048 bits.

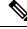

**Note** Before performing any of the following tasks in this chapter, ensure that the Cisco IMC time is set to the current time.

#### Procedure

- **Step 2** Submit the CSR file to a certificate authority that will issue and sign your certificate. If your organization generates its own self-signed certificates, you can use the CSR file to generate a self-signed certificate.
- **Step 3** Upload the new certificate to Cisco IMC.

**Note** The uploaded certificate must be created from a CSR generated by Cisco IMC. Do not upload a certificate that was not created by this method.

## **Generating a Certificate Signing Request**

You can either generate a self-signed certificate manually using the **generate-csr** command, or automatically when you change the hostname. For information on changing the hostname and auto generation of the self-signed certificate, see the **Configuring Common Properties** section.

To manually generate a certificate signing request, follow these steps:

#### Before you begin

- You must log in as a user with admin privileges to configure certificates.
- Ensure that the Cisco IMC time is set to the current time.

#### Procedure

|        | Command or Action                  | Purpose                                                                      |
|--------|------------------------------------|------------------------------------------------------------------------------|
| Step 1 | Server# scope certificate          | Enters the certificate command mode.                                         |
| Step 2 | Server /certificate # generate-csr | Launches a dialog for the generation of a certificate signing request (CSR). |

You will be prompted to enter the following information for the certificate signing request:

| Name                                                                | Description                                                                                                    |  |
|---------------------------------------------------------------------|----------------------------------------------------------------------------------------------------|--|
| Common Name field                                                   | The fully qualified name of the Cisco IMC.                                                                                                   |  |
|                                                                     | By default the CN of the servers appears in CXXX-YYYYYY format, where XXX is the model number and YYYYYY is the serial number of the server. |  |
|                                                                     | When you upgrade to latest version, CN is retained as is.                                                                                    |  |
| Organization Name fieldThe organization requesting the certificate. |                                                                                                    |  |
| Organization Unit field                                             | The organizational unit.                                                                                                    |  |
| Locality field                                                      | The city or town in which the company requesting the certificate is headquartered.                                                           |  |
| State Name field                                                    | The state or province in which the company requesting the certificate is headquartered.                                                      |  |
| Country Code drop-down list                                         | The country in which the company resides.                                                                                                    |  |
| Email field                                                         | The email contact at the company.                                                                                                    |  |

After you have entered the requested information, the system will generate and display a certificate signing request in the console output. A CSR file will not be created, but you can copy the CSR information from the console output and paste the information into a text file.

This example generates a certificate signing request:

Server# scope certificate Server /certificate # generate-csr Common Name (CN): test.example.com Organization Name (0): Example, Inc. Organization Unit (OU): Test Department Locality (L): San Jose StateName (S): CA Country Code (CC): US Email: user@example.com Continue to generate CSR?[y|N]y

```
----BEGIN CERTIFICATE REQUEST----
MIIB/zCCAWgCAQAwgZkxCzAJBgNVBAYTAlVTMQswCQYDVQQIEwJDQTEVMBMGA1UE
BxMMU2FuIEpvc2UsIENBMRUwEwYDVQQKEwxFeGFtcGxlIEluYy4xEzARBgNVBAsT
ClRlc3QqR3JvdXAxGTAXBqNVBAMTEHRlc3QuZXhhbXBsZS5jb20xHzAdBqkqhkiG
9w0BCQEWEHVzZXJAZXhhbXBsZS5jb20wgZ8wDQYJKoZIhvcNAQEBBQADgY0AMIGJ
AoGBAMZw4nTepNIDhVzb0j7Z2Je4xAG56zmSHRMQeOGHemdh66u2/XAoLx7YCcYU
ZqAMivyCsKqb/6CjQtsofvzxmC/eAehuK3/SINv7wd6Vv2pBt6ZpXqD4VBNKOND1
GMbkPayVlQjbG4MD2dx2+H8EH3LMtdZrgKvPxPTE+bF5wZVNAgMBAAGqJTAjBgkq
hkiG9w0BCQcxFhMUQSBjaGFsbGVuZ2UgcGFzc3dvcmQwDQYJKoZIhvcNAQEFBQAD
gYEAG61CaJoJaVMhzCl90306Mg51zq1zXcz75+VFj2I6rH9asckCld3mkOVx5gJU
Ptt5CVQpNgNLdvbDPSsXretysOhqHmp9+CLv8FDuy1CDYfuaLtvlWvfhevskV0j6
mK3Ku+YiORnv6DhxrOoqau8r/hyI/L4317IPN1HhOi3oha4=
----END CERTIFICATE REQUEST----
Copy everything from "----BEGIN ... " to "END CERTIFICATE REQUEST----",
```

```
paste to a file, send to your chosen CA for signing,
and finally upload the signed certificate via upload command.
              ---OR----
Continue to self sign CSR and overwrite the current certificate?
All HTTPS and SSH sessions will be disconnected. [y|N]N
```

#### What to do next

Perform one of the following tasks:

- If you do not want to obtain a certificate from a public certificate authority, and if your organization does not operate its own certificate authority, you can allow Cisco IMC to internally generate a self-signed certificate from the CSR and upload it immediately to the server. Type y after the final prompt in the example to perform this action.
- If your organization operates its own certificate server for generating self-signed certificates, copy the command output from "----BEGIN ..." to "END CERTIFICATE REQUEST-----" and paste to a file named csr.txt. Input the CSR file to your certificate server to generate a self-signed certificate.
- If you will obtain a certificate from a public certificate authority, copy the command output from "-----BEGIN ..." to "END CERTIFICATE REQUEST-----" and paste to a file named csr.txt. Submit the CSR file to the certificate authority to obtain a signed certificate.
- Ensure that the certificate is of type Server.

If you did not use the first option, in which Cisco IMC internally generates and uploads a self-signed certificate, you must upload the new certificate using the **upload** command in certificate command mode.

## **Creating an Untrusted CA-Signed Certificate**

As an alternative to using a public Certificate Authority (CA) to generate and sign a server certificate, you can operate your own CA and sign your own certificates. This section shows commands for creating a CA and generating a server certificate using the OpenSSL certificate server running on Linux. For detailed information about OpenSSL, see http://www.openssl.org.

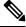

Note

These commands are to be entered on a Linux server with the OpenSSL package, not in the Cisco IMC.

#### Before you begin

- Obtain and install a certificate server software package on a server within your organization.
- Ensure that the Cisco IMC time is set to the current time.

|        | Command or Action                                                                                                    | Purpose                                                                                                    |
|--------|----------------------------------------------------------------------------------------------------|----------------------------------------------------------------------------------------------------|
| Step 1 | openssl genrsa -out CA_keyfilename keysize Example:                                                                     | This command generates an RSA private key that will be used by the CA.                                                                                                    |
|        | # openssl genrsa -out ca.key 2048                                                                                       | Note To allow the CA to access the key without user input, do not use the -des3 option for this command.                                                                                                    |
|        |                                                                                                    | The specified file name contains an RSA key of the specified key size.                                                                                                    |
| Step 2 | <b>openssl req -new -x509 -days</b> numdays <b>-key</b><br>CA_keyfilename <b>-out</b> CA_certfilename                   | This command generates a new self-signed<br>certificate for the CA using the specified key.                                                                                                    |
|        | <pre>Example: # openssl req -new -x509 -days 365 -key ca.key -out ca.crt</pre>                                          | The certificate is valid for the specified period.<br>The command prompts the user for additional<br>certificate information.<br>The certificate server is an active CA.                                                                                                 |
| Step 3 | <pre>echo "nsCertType = server" &gt; openssl.conf Example: # echo "nsCertType = server" &gt; openssl.conf</pre>         | This command adds a line to the OpenSSL<br>configuration file to designate the certificate as<br>a server-only certificate. This designation is a<br>defense against a man-in-the-middle attack, in<br>which an authorized client attempts to<br>impersonate the server. |
|        |                                                                                                    | The OpenSSL configuration file openssl.conf<br>contains the statement "nsCertType = server".                                                                                                    |
| Step 4 | openssl x509 -req -days numdays -in<br>CSR_filename -CA CA_certfilename -set_serial                                     | This command directs the CA to use your CSR file to generate a server certificate.                                                                                                    |
|        | <b>04</b> - <b>CAkey</b> <i>CA_keyfilename</i> - <b>out</b><br><i>server_certfilename</i> - <b>extfile openssl.conf</b> | Your server certificate is contained in the output file.                                                                                                    |

|        | Command or Action                                                                                                    | Purpose                                                                                                    |
|--------|----------------------------------------------------------------------------------------------------|----------------------------------------------------------------------------------------------------|
|        | Example:                                                                                                    |                                                                                                    |
|        | <pre># openssl x509 -req -days 365 -in csr.txt<br/>-CA ca.crt -set_serial 04<br/>-CAkey ca.key -out myserver05.crt<br/>-extfile openssl.conf</pre>                                                                 |                                                                                                    |
| Step 5 | openssl x509 -noout -text -purpose -in <cert file=""></cert>                                                                                                    | Verifies if the generated certificate is of type <b>Server</b> .                                                                                                    |
|        | <b>Example:</b><br>openssl x509 -noout -text -purpose -in<br><cert file=""></cert>                                                                                                    | <b>Note</b> If the values of the fields <b>Server</b><br><b>SSL</b> and <b>Netscape SSL</b> server are<br>not yes, ensure that openssl.conf<br>is configured to generate<br>certificates of type server. |
| Step 6 | (Optional) If the generated certificate does not<br>have the correct validity dates, ensure the Cisco<br>IMC time is set to the current time, and<br>regenerate the certificate by repeating steps 1<br>through 5. | -                                                                                                    |

This example shows how to create a CA and to generate a server certificate signed by the new CA. These commands are entered on a Linux server running OpenSSL.

```
# /usr/bin/openssl genrsa -out ca.key 2048
Generating RSA private key, 2048 bit long modulus
.....+++++++
....+++++++
e is 65537 (0x10001)
# /usr/bin/openssl req -new -x509 -days 365 -key ca.key -out ca.crt
You are about to be asked to enter information that will be incorporated
into your certificate request.
What you are about to enter is what is called a Distinguished Name or a DN.
There are quite a few fields but you can leave some blank
For some fields there will be a default value,
If you enter '.', the field will be left blank.
Country Name (2 letter code) [GB]:US
State or Province Name (full name) [Berkshire]:California
Locality Name (eg, city) [Newbury]:San Jose
Organization Name (eg, company) [My Company Ltd]: Example Incorporated
Organizational Unit Name (eg, section) []:Unit A
Common Name (eg, your name or your server's hostname) []:example.com
Email Address []:admin@example.com
# echo "nsCertType = server" > openssl.conf
# /usr/bin/openssl x509 -req -days 365 -in csr.txt -CA ca.crt -set serial 01
-CAkey ca.key -out server.crt -extfile openssl.conf
Signature ok
subject=/C=US/ST=California/L=San Jose/O=Example Inc./OU=Unit
A/CN=example.com/emailAddress=john@example.com
Getting CA Private Key
```

#### What to do next

Upload the new certificate to the Cisco IMC.

## **Uploading a Server Certificate**

#### Before you begin

- You must log in as a user with admin privileges to upload a certificate.
- The certificate to be uploaded must be available as readable text. During the upload procedure, you will copy the certificate text and paste it into the CLI.
- Ensure that the generated certificate is of type Server.
- The following certificate formats are supported:
  - .crt
  - .cer
  - .pem

**Note** You must first generate a CSR using the Cisco IMC certificate management CSR generation procedure, and you must use that CSR to obtain the certificate for uploading. Do not upload a certificate that was not obtained by this method.

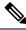

Note All current HTTPS and SSH sessions are disconnected when the new server certificate is uploaded.

#### Procedure

|        | Command or Action            | Purpose                                                                  |
|--------|------------------------------|--------------------------------------------------------------------------|
| Step 1 | Server# scope certificate    | Enters the certificate command mode.                                     |
| Step 2 | Server /certificate # upload | Launches a dialog for entering and uploading the new server certificate. |

Copy the certificate text, paste it into the console when prompted, and type CTRL+D to upload the certificate.

#### Example

This example uploads a new certificate to the server:

```
Server# scope certificate
Server /certificate # upload
Please paste your certificate here, when finished, press CTRL+D.
----BEGIN CERTIFICATE-----
MIIB/zCCAWgCAQAwgZkxCzAJBgNVBAYTALVTMQswCQYDVQQIEwJDQTEVMBMGA1UE
```

BxMMU2FuIEpvc2UsIENBMRUwEwYDVQQKEwxFeGFtcGxlIEluYy4xEzARBgNVBAST ClRlc3QgR3JvdXAxGTAXBgNVBAMTEHRlc3QuZXhhbXBsZS5jb20xHzAdBgkqhkiG 9w0BCQEWEHVzZXJAZXhhbXBsZS5jb20wgZ8wDQYJKoZIhvcNAQEBBQADgY0AMIGJ AoGBAMZw4nTepNIDhVzb0j7Z2Je4xAG56zmSHRMQeOGHemdh66u2/XAoLx7YCcYU ZgAMivyCsKgb/6CjQtsofvzxmC/eAehuK3/SINv7wd6Vv2pBt6ZpXgD4VBNKONDl GMbkPayVlQjbG4MD2dx2+H8EH3LMtdZrgKvPxPTE+bF5wZVNAgMBAAGgJTAjBgkq hkiG9w0BCQcxFhMUQSBjaGFsbGVuZ2UgcGFzc3dvcmQwDQYJKoZIhvcNAQEFBQAD gYEAG61CaJoJaVMhzC190306Mg51zq1zXcz75+VFj2I6rH9asckCld3mkOVx5gJU Ptt5CVQpNgNLdvbDPSsXretysOhqHmp9+CLv8FDuy1CDYfuaLtv1WvfhevskV0j6 mK3Ku+YiORnv6DhxrOoqau8r/hyI/L4317IPN1HhOi3oha4= -----END CERTIFICATE-----<CTRL+D>

# **Managing the External Certificate**

### Uploading an External Certificate

#### Before you begin

- You must log in as a user with admin privileges.
- The certificate file to be uploaded must reside on a locally accessible file system.
- The following certificate formats are supported:
  - .crt
  - .cer
  - .pem

| Step 1 | Server# scope certificate                                                                                                |
|--------|----------------------------------------------------------------------------------------------------|
|        | Enters Cisco IMC certificate command mode.                                                                               |
| Step 2 | Server /certificate # <b>upload-remote-external-certificate</b> remote-protocol server_address path certificate_filename |
|        | Specify the protocol to connect to the remote server. It can be of the following types:                                  |
|        | • TFTP                                                                                                    |
|        | • FTP                                                                                                    |
|        | • SFTP                                                                                                    |
|        | • SCP                                                                                                    |
|        | • HTTP                                                                                                    |

**Note** If you enter the protocol as FTP, SCP or SFTP, you will be prompted to enter your username and password.

Along with the remote protocol, enter the filepath from where you want to upload the external certificate. After validating your remote server username and password, uploads the external certificate from the remote server.

**Step 3** (Optional) Server /certificate #upload-paste-external-certificate

This is an additional option to upload the external certificate.

At the prompt, paste the content of the certificate and press CTRL+D.

#### Example

• This example uploads an external certificate from a remote server:

```
Server # scope certificate
Server /certificate # upload-remote-external-certificate scp 10.10.10.10
/home/user-xyz/ext-certif.cert
Server (RSA) key fingerprint is dd:b5:2b:07:ad:c0:30:b2:d5:6a:6a:78:80:85:93:b0
Do you wish to continue? [y/N]y
Username: user-xyz
Password:
External Certificate uploaded successfully
Server /certificate #
```

• This example uploads an external certificate using paste option:

```
Server # scope certificate
Server /certificate # upload-paste-external-certificate
Please paste your certificate here, when finished, press CTRL+D.
----BEGIN CERTIFICATE----
MIID8zCCAtugAwIBAgIBBDANBgkqhkiG9w0BAQwFADCBsDELMAkGA1UEBhMCSU4x
EjAQBqNVBAqMCUthcm5hdGFrYTESMBAGA1UEBwwJQmFuZ2Fsb3J1MSQwIqYDVQQK
DBtDaXNjbyBTeXN0ZW1zIEluZGlhIFB2dCBMdGQxGDAWBqNVBAsMD1VDUy1SYWNr
LVNlcnZlcjEWMBQGA1UEAwwNQ2lzY28gU3lzdGVtczEhMB8GCSqGSIb3DQEJARYS
\texttt{c3JpdmF0c3NAY21zY28uY29tMB4XDTIwMDExMzA4MTM1NVoXDTIxMDExMjA4MTM1}
NVowgbExCzAJBgNVBAYTAklOMRIwEAYDVQQIEwlLYXJuYXRha2ExEjAQBgNVBAcT
CUJlbmdhbHVydTEkMCIGA1UEChMbQ2lzY28gU3lzdGVtcyBJbmRpYSBQdnQgTHRk
MRgwFgYDVQQLEw9VQ1MtUmFjay1TZXJ2ZXIxFjAUBgNVBAMTDUNpc2NvIFN5YXR1
bXMxIjAqBqkqhkiG9w0BCQEWE3NyaXZhdHNzQGNpc2NvLmNvbm0wqgEiMA0GCSqG
SIb3DQEBAQUAA4IBDwAwggEKAoIBAQC6fcG9QISg6t1fi6U3+czmek2LvfhAxSGd
r2g7uMssgdTrBh59TEgZl5azal5zWaZm/1iO69D6/iabyoli8+MiQAtANnKxqWM3
STeih+3U2j0f39l1lZrAMpd4Ag/OtK5OcUtwUHM52ixm/UU61geVPZ5mJpPkzq3T
JNcv6TR90K8v0nEILm1lgoA96y64I9YN3ufSE4gm9VOS/sFughmAyYErsgvgoJpn
SQZUYxwdueBm4XV48QY7Mc7neUVYCNo7TcfBX7DC/N0BHv3hlKhGCCQ+5if63uOh
ja8ahdBoIPJqI0h70a92yBK51v4dxSHexccw2D40kar4CzfVSqx9AgMBAAGjFTAT
\tt MBEGCWCGSAGG+EIBAQQEAwIGQDANBgkqhkiG9w0BAQwFAAOCAQEAXdVTJevqNyI9
DEVibfjGXiKnJ2qEuYr8MdhpDeff/WrsLk7lxhOomVrDZ3iyCX99tNoCIvtOMqNs
jOu9OEjNtBulOlgwdQ9ugwp/JToohbD+2JHRK/MgrFpZmewH1oKKDNpOdayR6u9m
SNfvMNBgvxg+cMcbkif0pJU3XHlniPF6UVgj/LJDyBSGrULpnyDwTOq2UEF6g9Dc
6qOqRGYNHn7MRziqPJtyjbJsbxqPQ9C46I3Me9N2sJNaSLSVQhOxW7KonPI6USRs
e2iEAYaaCvThGE4HTwOMF9dJ24inU+SKTci1AFq2+V4I3P9v+aH5ao1H9T/p/AUP
ho6MuZ+wWg==
-----END CERTIFICATE-----
External Certificate pasted successfully.
Server /certificate #
```

#### What to do next

You must upload an external private key and then activate the external certificate.

## **Uploading an External Private Key**

#### Before you begin

You must log in as a user with admin privileges to upload an external private key.

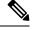

```
Note
```

- Cisco IMC supports external private key size of 2048 bits and 4096 bits in Cisco UCS C-Series M4 servers.
  - Cisco IMC supports external private key size of 2048 bits, 4096 bits and 8192 bits in Cisco UCS C-Series M5 servers.

#### Procedure

#### Step 1 Server# scope certificate

Enters Cisco IMC certificate command mode.

**Step 2** Server /certificate # upload-remote-external-private-key *remote-protocol server\_address path key\_filename* Specify the protocol to connect to the remote server. It can be one of the following:

- SFTP
- SCP

Along with the remote protocol, enter the filepath from where you want to upload the private key. After validating your remote server username and password, uploads the private key from the remote server.

#### **Step 3** (Optional) Server /certificate #upload-paste-external-private-key

This is an additional option to upload the private key.

At the prompt, paste the content of the private key and press CTRL+D.

**Note** The maximum file size supported for upload:

- Up to 8 KB in Cisco UCS C-Series M5 servers
- Up to 4 KB in Cisco UCS C-Series M4 servers

#### Example

• This example uploads an external private key from a remote server:

```
Server # scope certificate
Server /certificate # upload-remote-external-private-key scp 10.10.10.10
/home/user-xyz/ext-pvt-key.pem
Server (RSA) key fingerprint is dd:b5:2b:07:ad:c0:30:b2:d5:6a:6a:78:80:85:93:b0
Do you wish to continue? [y/N]y
Username: user-xyz
Password:
External Private Key uploaded successfully
Server /certificate #
```

#### This example uploads an external private key using paste option:

```
Server # scope certificate
Server /certificate # upload-paste-external-private-key
Please paste your private key here, when finished, press CTRL+D.
 ----BEGIN RSA PRIVATE KEY--
MIIEoQIBAAKCAQEAun3BvUCEoOrdX4ulN/nM5npNi734QMUhna9oO7jLLIHU6wYe
fUxIGZeWs2pec1mmZv9YjuvQ+v4mm8qJYvPjIkALQDZysaljN0k3ooft1Nozn9/Z
SJWawDKXeAIPzrSuTnFLcFBzOdosZv1FOtYHlT2eZiaT5M6t0yTXL+k0fdCvL9Jx
\tt CC5tZYKAPesuuCPWDd7n0hOIJvVTkv7BboIZgMmBK7IL4KCaZ0kGVGMcHbngZuF1
ePEGOzHO531FWAjaO03HwV+wwvzdAR794ZSoRggkPuYn+t7joY2vGoXQaCDyaiNI
e9GvdsgSuZb+HcUh3sXHMNg+NJGq+As31UqsfQIDAQABAoH/MSv3aW8ZiVRkCk1H
wvqajCqzR6VPT8SqmGknkpem+pVBDrcOUvtKB3Vwxt3FCaUZuw6YyxZig8t/YpSE
pRKpUN6SGNxCYZXIE0u635/3lafy9LSRFhJcO1EbnwjsIhSB4Sz+Nx7/QsHD82PU
XS8R0MfufACv/iSAsKuGEZvru0BWexD1ycojGTDRhGqWZGzsN6ncsbhQ0kItC0Pv
Ycx+9NeKfGwO+P9NwyWwaKW9M4nOyx3/MviMx9QRbNjgxjrdTj+A0aBUEzgdeZOf
WCJ/LlSbHmJ46HYZOILL4KDBbow/c7a1c2JcFWn01m33qNCRWdkb5H+1UZA+e17q
XnxDAoGBALzBdW26GGIZjj42Ayr9PAXFsO8n0MonqVHR1RTvxeuLOvHYdD9HzgkH
CFXA0IGmNk/1RuwEArx6U6ezSP6z7za9B63MskE7t3Vs28/OJq14KptRftGKUIbZ
NRf1o3J7VUf9mYk9u3pc/PJ8oVweFoml/SwRTDvZyUn5WRLq7zJ3AoGBAPztx24M
qj0Gcbqa7U5pUM+9bD9eGPxrGranF1Dp79eobG+9kva286c1p0Yr5XrNsQpx42Q6
RJLBVEwrB03D7X9UIOaAgyiaDbDMbIeAcRqOC9qpLDUXrpMVrdvVhtcPrKS8VAp4
hOle6zYKMShMXDExhH3EHaQ7aVOQRpt5GoGrAoGBAKBX1uE3TK9I9kRyrY4/QFXG
8d62++4+ct9GI1Z+uKq2w4PeVCHNZYDVsIboHDeGcmzJ901WutxRLe8vpbp4L6VY
PsWtNV+k0tu1daS5gim/ArKeMBTgYjerHCcWS5pcmr1k+KBVCIWRqG504L3X8V1M
3BwrNY9CGnP01W401K1RAoGASikuIIZ2JA6Pqjdi/WrD1yWjZ7Efgm0lIYk8cd0m
BqXMRbdAMDbUml3f/iNA1hEZqAZctjafhKhLH0o+if641GzGeM+VpYIGIaDO8awn
fbHIqASSgb6/4UCqCZtCPizKYkMWITvVPNgn/2BdqYM6RPJP9tBaIJ2K9IWJLm0D
6KECgYB9rmj/8YW7Rz1Isfg7JhK32p7LC+5xSSbpxQc8s/3PftZ5uQnsXXHoZJ0H
cfA4mbj4nttyFwX+kuUpQdG/ZhoJ/SDqE5lvzVM4stMRKFEJq8ksld+KGGzLFEkj
OotvpQor5dHHU46IIu9tv5ctrJImMjSM7wro26kW2EE3UzZMYw==
----END RSA PRIVATE KEY-----
External Private Key pasted successfully.
Server /certificate #
```

#### What to do next

You must activate the external certificate.

### Activating the External Certificate

- You must log in as a user with admin privileges.
- You can activate the external certificate only after the certificate and private key are uploaded.
- Activating the external certificate replaces the existing certificate and disconnects any active HTTPS or SSH sessions.

#### Procedure

```
        Step 1
        Server# scope certificate

        Enters Cisco IMC certificate command mode.
```

 Step 2
 Server /certificate # activate-external-certificate

Activates the uploaded external certificate.

#### Example

This example activates the uploaded certificate:

```
Server # scope certificate
Server /certificate # activate-external-certificate
This operation will overwrite the current certificate with the uploaded external certificate.
All HTTPS and SSH sessions will be disconnected.
Continue?[y|N]y
A system reboot has been initiated.
Server /certificate #
```

# SPDM Security - MCTP SPDM

### **SPDM Security**

Cisco M6 Servers might contain mutable components that could provide vectors for attack against a device itself or use of a device to attack another device within the system. To defend against these attacks, SPDM (Security Protocol and Data Model) specification defines messages, data objects, and sequences for performing message exchanges between devices over a variety of transport and physical media. It orchestrates message exchanges between management controllers and end-point devices over Management Component Transport Protocol (MCTP).

Message exchanges include authentication of hardware identities accessing the controller. The SPDM enables access to low-level security capabilities and operations by specifying a managed level for device authentication and certificate management. This feature is supported on Cisco UCS C220 and 240 M6 Servers, in Cisco IMC, Release 4.2(1a).

Endpoint certificates and authorites (Root CA) certificates are listed on all user interfaces on the server. You can also upload the content of one or more external device certificates into Cisco IMC. Using a SPDM policy allows you to change or delete external Root CA certificate or settings as desired. You can also delete or replace the root CA certificate when no longer needed.

A SPDM security policy allows you to specify any one of the three security level settings, as listed below:

• Full Security:

This is the highest MCTP security setting. When you select this setting, a fault is generated when any endpoint authentication failure is detected. A fault will also be generated if any of the endpoints do not support endpoint authentication.

· Partial Security:

When you select this setting, a fault is generated when any endpoint authentication failure is detected. There will NOT be a fault generated when the endpoint doesn't support endpoint authentication. This is chosen as the default setting.

• No Security

When you select this setting, no fault will be generated for any failure (endpoint measurement).

## **Configuring and Viewing the MCTP SPDM Fault Alert Setting**

You can configure the MCTP SPDM fault alert setting.

|        | Command or Action                                                          | Purpose                                                                                                    |
|--------|----------------------------------------------------------------------------|----------------------------------------------------------------------------------------------------|
| Step 1 | Server# scope chassis                                                      | Enters the chassis command mode.                                                                                                    |
| Step 2 | Server /chassis# scope mctp                                                | Enters the MCTP SPDM security command mode.                                                                                                    |
| Step 3 | Server /chassis/mctp# set fault-alert-setting<br>Partial   Full   Disabled | Configures the MCTP SPDM<br>fault-alert-setting with the chosen value.                                                                         |
|        |                                                                            | This can be one of the following:                                                                                                    |
|        |                                                                            | • <b>Full</b> - If you select this option, then a fault is generated when there is any endpoint authentication failure.                        |
|        |                                                                            | If you select this option, then a fault is<br>generated when the endpoints do not<br>support endpoint authentication.                          |
|        |                                                                            | • <b>Partial</b> - The default option. If you select this option, then a fault is generated when there is any endpoint authentication failure. |
|        |                                                                            | If you select this option, no fault is<br>generated when the endpoints do not<br>support endpoint authentication.                              |
|        |                                                                            | • <b>Disabled</b> - If you select this option, no fault is generated for endpoint authentication failure.                                      |
| Step 4 | Server /chassis/mctp# show detail                                          | Displays the configured MCTP SPDM fault alert setting.                                                                                         |
| Step 5 | (Optional) Server /chassis/mctp# exit                                      | Returns to the chassis command mode.                                                                                                    |
| Step 6 | (Optional) Server /chassis# exit                                           | Returns to the server command mode.                                                                                                    |

|        | Command or Action                                       | Purpose         | )                                                                                                    |
|--------|---------------------------------------------------------|-----------------|----------------------------------------------------------------------------------------------------|
| Step 7 | (Optional) Server# scope fault                          | Enters t        | he fault command mode.                                                                                                    |
| Step 8 | (Optional) Server /chassis/fault# show<br>fault-entries | Display<br>Note | s a log of all the faults.<br>If the device attestation fails, a<br>fault is generated. Run the steps 5<br>to 8 to view the relevant fault. |

#### Example

This example configures the fault-alert-setting to full.

```
Server# scope chassis
Server /chassis # scope mctp
Server /chassis/mctp # set fault-alert-setting full
Server /chassis/mctp # show detail
Fault Alert Setting: Full
```

# **Uploading SPDM Root CA Certificates**

You can upload the SPDM Root CA certificate by remotely uploading the Root CA certificate to the server. Optionally, you can also upload by pasting the certificate details (.pem format only).

|        | Command or Action                                                                                                | Purpose                                                                                                    |
|--------|----------------------------------------------------------------------------------------------------|----------------------------------------------------------------------------------------------------|
| Step 1 | Server# scope chassis                                                                                            | Enters the chassis command mode.                                                                                                    |
| Step 2 | Server /chassis# scope mctp                                                                                      | Enters the MCTP SPDM security command mode.                                                                                                    |
| Step 3 | Server /chassis/mctp#<br>upload-remote-external-certificate protocol<br>server_address path/certificate_filename | Specify the protocol to connect to the remote<br>server. It can be of the following types:<br>• TFTP<br>• FTP<br>• SFTP<br>• SCP<br>• HTTP                                                                   |
|        |                                                                                                    | NoteIf you enter the protocol as FTP,<br>SCP or SFTP, you will be<br>prompted to enter your username<br>and password.Along with the remote protocol, enter the<br>filepath from where you want to upload the |

|        | Command or Action                                                     | Purpose                                                                                                    |
|--------|-----------------------------------------------------------------------|----------------------------------------------------------------------------------------------------|
|        |                                                                       | SPDM Root CA certificate. After validating<br>your remote server username and password,<br>uploads the SPDM Root CA certificate from<br>the remote server.             |
| Step 4 | (Optional) Server /chassis/mctp# show status                          | Displays the certificate upload status.                                                                                                    |
| Step 5 | (Optional) Server /chassis/mctp#<br>upload-paste-external-certificate | This is an additional option to upload the SPDM<br>Root CA certificate (.pem format only).<br>At the prompt, paste the content of the<br>certificate and press CTRL+D. |

This example uploads an SPDM Root CA certificate from a remote server:

```
Server# scope chassis
Server /chassis # scope mctp
Server /chassis/mctp# upload-remote-external-certificate scp 10.10.10.10
/home/user-xyz/ext-certif.cert
Server (RSA) key fingerprint is dd:b5:2b:07:ad:c0:30:b2:d5:6a:6a:78:80:85:93:b0
Do you wish to continue? [y/N]y
Username: user-xyz
Password:
External Certificate uploaded successfully
Server /chassis/mctp #
```

This example uploads an SPDM Root certificate using paste option (.pem format only):

```
Server# scope chassis
Server /chassis # scope mctp
Server /chassis/mctp# upload-paste-external-certificate
Please paste your certificate here, when finished, press CTRL+D.
----BEGIN CERTIFICATE-----
MIIDfDCCAmSgAwIBAgIQGKy1av1pthU6Y2yv2vrEoTANBgkqhkiG9w0BAQUFADBY
MQswCQYDVQQGEwJVUzEWMBQGA1UEChMNR2VvVHJ1c3QqSW5jLjExMC8GA1UEAxMo
R2VvVHJ1c3QgUHJpbWFyeSBDZXJ0aWZpY2F0aW9uIEF1dGhvcml0eTAeFw0wNjEx
MjcwMDAwMDBaFw0zNjA3MTYyMzU5NTlaMFgxCzAJBgNVBAYTAlVTMRYwFAYDVQQK
Ew1HZW9UcnVzdCBJbmMuMTEwLwYDVQQDEyhHZW9UcnVzdCBQcmltYXJ5IENlcnRp
ZmljYXRpb24gQXV0aG9yaXR5MIIBIjANBgkqhkiG9w0BAQEFAAOCAQ8AMIIBCgKC
mO9Y+pyEtzavwt+s0vQQBnBxNQIDAQABo0IwQDAPBgNVHRMBAf8EBTADAQH/MA4G
A1UdDwEB/wQEAwIBBjAdBgNVHQ4EFgQULNVQQZcVi/CPNmFbSvtr2ZnJM5IwDQYJ
6CePbJC/kRYkRj5KTs4rFtULUh38H2eiAkUxT87z+gOneZ1TatnaYzr4gNfTmeGl
4b7UVXGYNTq+k+qurUKykG/g/CFNNWMziUnWm07Kx+dOCQD32sfvmWKZd7aVI16K
oKvOuHiYyjgZmclynnjNS6yvGaBzEi38wkG6gZHaFloxt/m0cYASSJlyc1pZU8Fj
UjPtp8nSOQJw+uCxQmYpqptR7TBUIhRf2asdweSU8Pj1K/fqynhG1riR/aYNKxoU
AT6A8EKglQdebc3MS6RFjasS6LPeWuWqf0qPIh1a6Vk=
----END CERTIFICATE----
External Certificate pasted successfully.
Server /chassis/mctp#
```

• This example shows the certificate upload progress and status:

```
Server# /chassis/mctp # show status
MCTP External Certificate Upload Status: NONE
MCTP External Certificate Upload Progress: 0
```

## Viewing SPDM Authentication Status and SPDM Certificate Chain

You can view the SPDM authentication status and the SPDM certificate chain for a particular slot.

#### Procedure

|        | Command or Action                                           | Purpose                                                    |
|--------|-------------------------------------------------------------|------------------------------------------------------------|
| Step 1 | Server# scope chassis                                       | Enters the chassis command mode.                           |
| Step 2 | Server /chassis# scope mctp                                 | Enters the MCTP SPDM security command mode.                |
| Step 3 | Server /chassis/mctp# spdm-status                           | Displays the SPDM status.                                  |
| Step 4 | Server /chassis/mctp# <b>spdm-cert-chain</b> <i>Slot-ID</i> | Displays the SPDM certificate chain for a particular slot. |

#### Example

This example displays the SPDM status, when in progress and on successful completion.

```
Server# scope chassis
Server /chassis # scope mctp
Server /chassis/mctp # spdm-status
Overall SPDM Status : in progress
Server /chassis/mctp # spdm-cert-chain MRAID
Certificate Chain Information
Error : Failed to get cert chain due to on-going handshake ( Please try after some time)
Server /chassis/mctp # spdm-status
Overall SPDM Status : success
Slot ID
          Status
                                        Name
_____
             _____
                                        _____
MRAID
         success
                                       N/A
Server /chassis/mctp # spdm-cert-chain MRAID
Certificate Chain Information
Slot ID
                            : MRAID
_____
Depth
                            : 0
                           : US
Subject Country Code (C)
Subject State (ST) : Colorado
Subject Citv (L)
Subject City (L) : Colorado Springs
Subject Organization (O) : Broadcom Inc.
Subject Organization Unit(OU) : NA
Subject Common Name (CN): Aero DeviceIssuer Country Code (C): USIssuer State (ST): Colorado
Issuer State (ST): ColoradoIssuer City (L): NAIssuer Organization (O): Broadcom Inc.
Issuer State (ST)
Issuer Organization Unit(OU) : DCSG
Issuer Common Name (CN) : Aero Model
                            : Oct 23 01:01:28 2019 GMT
Valid From
Valid To
                            : Mar 10 01:01:28 2047 GMT
_____
                            : 1
Depth
Subject Country Code (C) : US
Subject State (ST) : Colorado
Subject Citv (T.)
                            : Colorado Springs
Subject Organization (O)
                           : Broadcom Inc.
```

| Subject Organization Unit(OU) | : | NA                       |
|-------------------------------|---|--------------------------|
| Subject Common Name (CN)      | : | Aero Model               |
| Issuer Country Code (C)       | : | US                       |
| Issuer State (ST)             | : | Colorado                 |
| Issuer City (L)               | : | Colorado Springs         |
| Issuer Organization (O)       | : | Broadcom Inc.            |
| Issuer Organization Unit(OU)  | : | NA                       |
| Issuer Common Name (CN)       | : | NA                       |
| Valid From                    | : | Oct 23 00:36:24 2019 GMT |
| Valid To                      | : | Aug 3 00:36:24 2126 GMT  |
|                               |   |                          |

## **Viewing the List of Certificates and Certificate Details**

You can view the list of SPDM Root CA certificates that have been uploaded.

#### Procedure

|        | Command or Action                                    | Purpose                                                                            |
|--------|------------------------------------------------------|------------------------------------------------------------------------------------|
| Step 1 | Server# scope chassis                                | Enters the chassis command mode.                                                   |
| Step 2 | Server /chassis# scope mctp                          | Enters the MCTP SPDM security command mode.                                        |
| Step 3 | Server /chassis/mctp# cert-list                      | Lists all the certificates.                                                        |
| Step 4 | Server /chassis/mctp# cert-details<br>Certificate-ID | Lists the details of the SPDM Root CA certificate with the certificate ID <b>1</b> |

The following example shows the certificate ID, common name, issuer organization, and validity of two Broadcom certificates.

#### Example

The example below lists all the SDPM Root CA certificates.

```
Server# scope chassis
Server /chassis # scope mctp
Server /chassis/mctp# cert-list
```

| Certificate ID   | Common Name | Issuer Organization (O) | Valid To       |
|------------------|-------------|-------------------------|----------------|
|                  |             |                         |                |
| 1101             | Broadcom    | Broadcom                | Apr 8 10:36:14 |
| 2021 GMT<br>1109 | Broadcoml   | Broadcom                | Apr 8 10:36:15 |
| 2021 GMT         |             |                         |                |

The example below lists all the details of the SPDM Root CA certificate with the certificate ID 1.

Server# scope chassis Server /chassis # scope mctp Server /chassis/mctp# cert-details 1

```
Certificate Information
                              : US
Subject Country Code (C)
Subject State (ST)
                               : Colorado
Subject City (L)
                              : Colorado Springs
                              : Broadcom Inc.
Subject Organization (O)
Subject Organization Unit(OU) : NA
Subject Common Name (CN) : NA
                               : US
Issuer Country Code (C)
Issuer State (ST)
                              : Colorado
Issuer City (L): Colorado SpringsIssuer Organization (O): Broadcom Inc.Issuer Organization Unit(OU): NA
Issuer Common Name (CN)
                               : NA
                               : Oct 23 00:25:13 2019 GMT
Valid From
Valid To
                               : Apr 29 00:25:13 2129 GMT
```

## **Deleting Certificates**

You can delete any of the certificates that you have uploaded.

#### Procedure

|        | Command or Action                                                        | Purpose                                                                                                    |
|--------|--------------------------------------------------------------------------|----------------------------------------------------------------------------------------------------|
| Step 1 | Server# scope chassis                                                    | Enters the chassis command mode.                                                                                                    |
| Step 2 | Server /chassis# scope mctp                                              | Enters the MCTP SPDM security command mode.                                                                                                    |
| Step 3 | Server /chassis/mctp# <b>delete-certificate</b><br><i>Certificate-id</i> | Successfully deletes the uploaded SPDM Root<br>CA Certificate with the certificate id <b>1</b> .<br>If the certificate id corresponds to any internal |
|        |                                                                          | The Certificate ID corresponds to any internal<br>Internal certificate Can't delete<br>Internal certificates.                                         |

#### Example

This example deletes any of the chosen uploaded certificates.

```
Server# scope chassis
Server /chassis # scope mctp
Server /chassis/mctp # delete-certificate
Please provide Certificate ID to delete certificate
Server /chassis/mctp # delete-certificate 1
Successfully deleted the user uploaded MCTP Certificate
Server /chassis/mctp # delete-certificate 11
The Certificate ID corresponds to Internal certificate. Can't delete Internal certificates.
```

## **Key Management Interoperability Protocol**

Key Management Interoperability Protocol (KMIP) is a communication protocol that defines message formats to handle keys or classified data on a key management server. KMIP is an open standard and is supported by several vendors. Key management involves multiple interoperable implementations, so a KMIP client works effectively with any KMIP server.

Self-Encrypting Drives(SEDs) contain hardware that encrypts incoming data and decrypts outgoing data in realtime. A drive or media encryption key controls this function. However, the drives need to be locked in order to maintain security. A security key identifier and a security key (key encryption key) help achieve this goal. The key identifier provides a unique ID to the drive.

Different keys have different usage requirements. Currently, the responsibility of managing and tracking local keys lies primarily with the user, which could result in human error. The user needs to remember the different keys and their functions, which could prove to be a challenge. KMIP addresses this area of concern to manage the keys effectively without human involvement.

### **Enabling or Disabling KMIP**

#### Before you begin

You must log in as a user with admin privileges to perform this task.

#### Procedure

|        | Command or Action                    | Purpose                                              |
|--------|--------------------------------------|------------------------------------------------------|
| Step 1 | Server# scope kmip                   | Enters the KMIP command mode.                        |
| Step 2 | Server/kmip# set enabled {yes   no}  | Enables or disables KMIP.                            |
| Step 3 | Server/kmip*# commit                 | Commits the transaction to the system configuration. |
| Step 4 | (Optional) Server/kmip # show detail | Displays the KMIP status.                            |

#### Example

This example enables KMIP:

```
Server # scope kmip
Server /kmip # set enabled yes
Server /kmip *# commit
Server /kmip # show detail
Enabled: yes
Server /kmip #
```

## **Creating a Client Private Key and Client Certificate for KMIP Configuration**

As an alternative to using a public Certificate Authority (CA) to generate and sign a server certificate, you can operate your own CA and sign your own certificates. This section shows commands for creating a CA and generating a server certificate using the OpenSSL certificate server running on Linux. For detailed information about OpenSSL, see http://www.openssl.org.

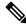

Note

These commands are to be entered on a Linux server with the OpenSSL package, not in the Cisco IMC.

#### Before you begin

- Obtain and install a certificate server software package on a server within your organization.
- Ensure that the Cisco IMC time is set to the current time.

#### Procedure

|        | Command or Action                                                                                                    | Purpose                                                                                                    |
|--------|----------------------------------------------------------------------------------------------------|----------------------------------------------------------------------------------------------------|
| Step 1 | openssl genrsa -out Client_Privatekeyfilename<br>keysize                                                                                                    | This command generates a client private key that will be used to generate the client                                                                                                    |
|        | <pre>Example:     # openssl genrsa -out client_private.pem</pre>                                                                                                    |                                                                                                    |
|        | 2048                                                                                                    | of the specified key size.                                                                                                    |
| Step 2 | <pre>openssl req -new -x509 -days numdays -key<br/>Client_Privatekeyfilename -out<br/>Client_certfilename<br/>Example:<br/># openssl req -new -x509 -key<br/>client_private.pem -out client.pem -days<br/>365</pre> | This command generates a new self-signed<br>client certificate using the client private key<br>obtained from the previous step. The certificate<br>is valid for the specified period. The command<br>prompts the user for additional certificate<br>information.<br>A new self-signed client certificate is created. |
| Step 3 | Obtain the KMIP root CA certificate from the KMIP server.                                                                                                    | Refer to the KMIP vendor documentation for details on obtaining the root CA certificate.                                                                                                    |

#### What to do next

Upload the new certificate to the Cisco IMC.

## **Downloading a KMIP Client Certificate**

#### Before you begin

You must log in as a user with admin privileges to perform this task.

I

|        | Command or Action                                                                                                    | Purpose                                              |                                                                                                    |
|--------|----------------------------------------------------------------------------------------------------|------------------------------------------------------|----------------------------------------------------------------------------------------------------|
| Step 1 | Server# scope kmip                                                                                                    | Enters the KMIP command mode.                        |                                                                                                    |
| Step 2 | Server/kmip # set enabled yes                                                                                                    | Enables KMIP.                                        |                                                                                                    |
| Step 3 | Server/kmip*# commit                                                                                                    | Commits the transaction to the system configuration. |                                                                                                    |
| Step 4 | Server/kmip # scope kmip-client-certificate                                                                                      | Enters the KMIP client certificate command mode.     |                                                                                                    |
| Step 5 | Server /kmip/kmip-client-certificate #<br>download-client-certificate remote-protocol<br>IP Address KMIP client certificate file | -                                                    | e protocol to connect to the remote<br>n be of the following types:                                                                                                    |
|        |                                                                                                    | • FTP                                                |                                                                                                    |
|        |                                                                                                    | • SFTP                                               |                                                                                                    |
|        |                                                                                                    | • SCP                                                |                                                                                                    |
|        |                                                                                                    | • HTTP                                               |                                                                                                    |
|        |                                                                                                    | Note                                                 | The Cisco UCS C-Series server<br>now supports fingerprint<br>confirmation of the server when<br>you update firmware through a<br>remote server. This option is<br>available only if you choose SCP<br>or SFTP as the remote server type.                                                                               |
|        |                                                                                                    |                                                      | If you chose SCP or SFTP as the<br>remote server type while<br>performing this action, a prompt<br>with the message Server (RSA)<br>key fingerprint is<br><server_finger_print_id> Do you<br/>wish to continue? Click y or n<br/>depending on the authenticity of<br/>the server fingerprint.</server_finger_print_id> |
|        |                                                                                                    |                                                      | The fingerprint is based on the<br>host's public key and helps you to<br>identify or verify the host you are<br>connecting to.                                                                                                    |
| Step 6 | At the confirmation prompt, enter <b>y</b> .                                                                                     | This begins certificate.                             | the download of the KMIP client                                                                                                    |
| Step 7 | (Optional) Server /kmip/kmip-client-certificate<br># paste-client-certificate                                                    | -                                                    | pt, paste the content of the signed nd press <b>CTRL+D</b> .                                                                                                    |

#### Procedure

| Command or Action | Purpose |                                                                                                    |
|-------------------|---------|----------------------------------------------------------------------------------------------------|
|                   | Note    | You can either use the remote<br>server method from the previous<br>steps or use the paste option to<br>download the client certificate. |

This example downloads the KMIP client certificate:

```
Server # scope kmip
Server /kmip # set enabled yes
Server /kmip *# commit
Server /kmip # scope kmip-client-certificate
Server /kmip/kmip-client-certificate # show detail
     KMIP client certificate Available: 1
     Download client certificate Status: COMPLETED
     Export client certificate Status: NONE
Server /kmip/kmip-client-certificate # download-client-certificate tftp 10.10.10.10
KmipCertificates/
svbu-xx-blr-dn1-13_ClientCert.pem
     You are going to overwrite the KMIP client certificate.
```

Are you sure you want to proceed and overwrite the KMIP client certificate? [y|N] ${\bf y}$  KMIP client certificate downloaded successfully

You can either use the remote server method from the previous steps or use the paste option to download the client certificate.

```
Server /kmip/kmip-client-certificate # paste-client-certificate Please paste your certificate here, when finished, press CTRL+D. ----BEGIN CERTIFICATE-----
```

```
MIIDTzCCAjeqAwIBAqIQXuWPdBbyTb5M7/FT8aAjZTANBqkqhkiG9w0BAQUFADA6
BgoJkiaJk/IsZAEZFgNjb20xEzARBgoJkiaJk/IsZAEZFgNuZXcxDjAMBgNVBAMT
BW51d0NBMIIBIjANBgkqhkiG9w0BAQEFAAOCAQ8AMIIBCgKCAQEAuPSAwHtk0IbM
Cd5tYdCa498bfX5Nfdqnq5zE+cGIOqv0dAkucofC/Y0+m7hne9H12aQ9SqTOK1+L
5IT3PVCczhasI7L7jAa+Oe5AOYw7Nsugw5Bd23n42BTVMMp7xsgr1mVfFoHXbBkQ
wiT9DieyImSyGiq5n0/8Iooc0iN5WPMVcH02ysz76jR8p07xRqgYNCl6cbKAhWfZ
oYIwjhpZv0+SXEs8sEJZKDUhWIfOIpnDL7MoZYg1/kymgs/0hsW4L338jy303c7T
TwnG2/7BOMK0YFkEhqcjlkamGP7MKB2T9e/Cuq6VkvFSkkim8M1eHx1qEnQxRtAG
YGp1n55iHQIDAQABo1EwTzALBqNVHQ8EBAMCAYYwDwYDVR0TAQH/BAUwAwEB/zAd
BgNVHQ4EFgQU12F3U7cggzCuvRW1iZWg91n51ccwEAYJKwYBBAGCNxUBBAMCAQAw
DQYJKoZIhvcNAQEFBQADggEBAJXoJJDDB3QH0q8VY8G/oC1SkAwyOE1dH0NdxFES
tNqQMTaRB2Sb2L/ZzAtfIaZ0Xab9Iq4MqNIMBbHDCwlzhD5qX42GPYWhA/GjRj30
Q5KcRaEFomxp+twRrJ25ScVSczKJaRonWqKDVL9TwoSuDar3ObiS9ZC0KuBBf0vu
dzrJEYY/1zz7WVPZVyevhba3VSt4LW75URTqOKBSuKO+fvGyyNHWvMPFEIEnJAKt
7QmhO2fiWhD8CxaPFIByqkvrJ96no6oBxdEcjm9n1MttF/UJcpypSPH+46mRn5Az
SzgCBftYNjBPLcwbZGJkF/GpPwjd0TclMM08UOdqiTxR7Ts=
```

----END CERTIFICATE----

You are going to overwrite the KMIP Client Certificate.

Are you sure you want to proceed and overwrite the KMIP Client Certificate? [y|N] f

Server /kmip/kmip-client-certificate #

## **Exporting a KMIP Client Certificate**

#### Before you begin

- You must log in as a user with admin privileges to perform this task.
- You should have downloaded KMIP client certificate before you can export it.

| nters the KMIP command mode.<br>nters the KMIP client certificate command<br>ode.<br>pecifies the protocol to connect to the remot<br>erver. It can be of the following types:<br>• TFTP<br>• FTP<br>• SFTP<br>• SCP<br>• HTTP                                                                                                    |
|----------------------------------------------------------------------------------------------------|
| ode.<br>pecifies the protocol to connect to the remot<br>erver. It can be of the following types:<br>• TFTP<br>• FTP<br>• SFTP<br>• SCP                                                                                                    |
| <ul> <li>erver. It can be of the following types:</li> <li>TFTP</li> <li>FTP</li> <li>SFTP</li> <li>SCP</li> </ul>                                                                                                    |
| oteThe Cisco UCS C-Series server<br>now supports fingerprint<br>confirmation of the server when<br>you update firmware through a<br>remote server. This option is<br>available only if you choose SCP<br>or SFTP as the remote server type.If you chose SCP or SFTP as the<br>remote server type while<br>performing this action, a prompt<br>with the message Server (RSA)<br>key fingerprint is<br><server_finger_print_id> Do you<br/>wish to continue? Click y or n<br/>depending on the authenticity of<br/>the server fingerprint.The fingerprint is based on the<br/>host's public key and helps you to<br/>identify or verify the host you are<br/>connecting to.</server_finger_print_id> |
| l                                                                                                    |

|        | Command or Action                                                | Purpose                                        |
|--------|------------------------------------------------------------------|------------------------------------------------|
| Step 4 | (Optional) Server /kmip/kmip-client-certificate<br># show detail | Displays the status of the certificate export. |

This example exports the KMIP client certificate:

```
Server # scope kmip
Server /kmip # scope kmip-client-certificate
Server /kmip/kmip-client-certificate # export-client-certificate ftp 10.10.10.10
/TFTP_DIR/KmipCertificates
/svbu-xx-blr-dn1-13_ClientCert.pem_exported_ftp
Username: username
Password:
KMIP Client Certificate exported successfully
Server /kmip/kmip-client-certificate # show detail
        KMIP Client Certificate Available: 1
        Download KMIP Client Certificate Status: COMPLETED
        Export KMIP Client Certificate #
```

### **Deleting a KMIP Client Certificate**

#### Before you begin

You must log in as a user with admin privileges to perform this task.

#### Procedure

|        | Command or Action                                                   | Purpose                                                  |
|--------|---------------------------------------------------------------------|----------------------------------------------------------|
| Step 1 | Server# scope kmip                                                  | Enters the KMIP command mode.                            |
| Step 2 | Server#/kmip scope kmip-client-certificate                          | Enters the KMIP client certificate binding command mode. |
| Step 3 | Server /kmip/kmip-client-certificate #<br>delete-client-certificate | Confirmation prompt appears.                             |
| Step 4 | At the confirmation prompt, enter <b>y</b> .                        | This deletes the KMIP client certificate.                |

#### Example

This example deletes the KMIP client certificate:

```
Server # scope kmip
Server /kmip # scope kmip-client-certificate
Server /kmip/kmip-client-certificate # delete-client-certificate
You are going to delete the KMIP Client Certificate.
Are you sure you want to proceed and delete the KMIP Client Certificate? [y|N]y
KMIP Client Certificate deleted successfully.
```

## **Downloading a KMIP Root CA Certificate**

#### Before you begin

You must log in as a user with admin privileges to perform this task.

|        | Command or Action                                                                                                    | Purpose                                                                                                    |  |
|--------|----------------------------------------------------------------------------------------------------|----------------------------------------------------------------------------------------------------|--|
| Step 1 | Server# scope kmip                                                                                                    | Enters the KMIP command mode.                                                                                                    |  |
| Step 2 | Server/kmip # set enabled yes                                                                                                  | Enables KMIP.                                                                                                    |  |
| Step 3 | Server/kmip * # commit                                                                                                    | Commits the transaction to the system configuration.                                                                                                    |  |
| Step 4 | Server /kmip # scope kmip-root-ca-certificate                                                                                  | Enters the KMIP root CA certificate command mode.                                                                                                    |  |
| Step 5 | Server /kmip/kmip-root-ca-certificate #<br>download-root-ca-certificate remote-protocol<br>IP Address KMIP CA Certificate file | Specifies the protocol to connect to the remote<br>server. It can be of the following types:• TFTP• FTP• SFTP• SCP• HTTPNoteThe Cisco UCS C-Series server<br>now supports fingerprint<br>confirmation of the server when<br>you update firmware through a<br>remote server. This option is<br>available only if you choose SCP<br> |  |

|        | Command or Action                                                               | Purpose                                                                                                    |  |
|--------|---------------------------------------------------------------------------------|----------------------------------------------------------------------------------------------------|--|
| Step 6 | At the confirmation prompt, enter <b>y</b> .                                    | This begins the download of the KMIP root CA certificate.                                                                             |  |
| Step 7 | (Optional) Server /kmip/kmip-root-ca-certificate<br># paste-root-ca-certificate | At the prompt, paste the content of the root certificate and press <b>CTRL+D</b> .                                                    |  |
|        |                                                                                 | Note You can either use the remote server method from the previous steps or use the paste option to download the root CA certificate. |  |

This example downloads the KMIP root CA certificate:

```
Server # scope kmip
Server /kmip # set enabled yes
Server /kmip *# commit
Server /kmip # scope kmip-root-ca-certificate
Server /kmip/kmip-root-ca-certificate # show detail
        KMIP Root CA Certificate Available: 1
        Download Root CA Certificate Status: COMPLETED
        Export Root CA Certificate Status: NONE
Server /kmip/kmip-root-ca-certificate # download-root-ca-certificate tftp 10.10.10.10
KmipCertificates/
svbu-xx-blr-dnl-13_ServerCert.pem
        You are going to overwrite the KMIP Root CA Certificate.
```

```
Are you sure you want to proceed and overwrite the KMIP Root CA Certificate? [y|N] {\bm y} KMIP Root CA Certificate downloaded successfully
```

## You can either use the remote server method from the previous steps or use the paste option to download the client certificate.

Server /kmip/kmip-root-ca-certificate # paste-root-ca-certificate Please paste your certificate here, when finished, press CTRL+D. ----BEGIN CERTIFICATE-----

MIIDTzCCAjegAwIBAgIQXuWPdBbyTb5M7/FT8aAjZTANBgkqhkiG9w0BAQUFADA6  $\label{eq:mrmweq} MRMweQYKCZImiZPyLGQBGRYDby29tMRMweQYKCZImiZPyLGQBGRYDbmV3MQ4wDAYD \\$ VQQDEwVuZXdDQTAeFw0xNTAzMTIxMTM5MTZaFw0yMDAzMTIxMTQ5MTVaMDoxEzAR BgoJkiaJk/IsZAEZFgNjb20xEzARBgoJkiaJk/IsZAEZFgNuZXcxDjAMBgNVBAMT  ${\tt BW51d0NBMIIBIjANBgkqhkiG9w0BAQEFAAOCAQ8AMIIBCgKCAQEAuPSAwHtk0IbM}$ Cd5tYdCa498bfX5Nfdqnq5zE+cGIOqv0dAkucofC/Y0+m7hne9H12aQ9SqTOK1+L 5IT3PVCczhasI7L7jAa+Oe5AOYw7Nsugw5Bd23n42BTVMMp7xsgr1mVfFoHXbBkQ wiT9DieyImSyGiq5n0/8Iooc0iN5WPMVcHO2ysz76jR8p07xRqgYNCl6cbKAhWfZ oYIwjhpZv0+SXEs8sEJZKDUhWIf0IpnDL7MoZYg1/kymgs/0hsW4L338jy303c7T TwnG2/7BOMK0YFkEhqcjlkamGP7MKB2T9e/Cug6VkvFSkkim8M1eHx1gEnQxRtAG YGp1n55iHQIDAQABo1EwTzALBqNVHQ8EBAMCAYYwDwYDVR0TAQH/BAUwAwEB/zAd BgNVHQ4EFgQU12F3U7cggzCuvRW1iZWg91n5lccwEAYJKwYBBAGCNxUBBAMCAQAw DQYJKoZIhvcNAQEFBQADggEBAJXoJJDDB3QH0q8VY8G/oC1SkAwyOE1dH0NdxFES tNqQMTaRB2Sb2L/ZzAtfIaZ0Xab9Ig4MqNIMBbHDCwlzhD5gX42GPYWhA/GjRj30 Q5KcRaEFomxp+twRrJ25ScVSczKJaRonWqKDVL9TwoSuDar3ObiS9ZC0KuBBf0vu dzrJEYY/1zz7WVPZVyevhba3VSt4LW75URTqOKBSuKO+fvGyyNHWvMPFEIEnJAKt 7QmhO2fiWhD8CxaPFIByqkvrJ96no6oBxdEcjm9n1MttF/UJcpypSPH+46mRn5Az SzgCBftYNjBPLcwbZGJkF/GpPwjd0Tc1MM08UOdqiTxR7Ts=

----END CERTIFICATE-----

You are going to overwrite the KMIP Root CA Certificate.

Are you sure you want to proceed and overwrite the KMIP Root CA Certificate? [y|N]

Y Server /kmip/kmip-root-ca-certificate #

# **Exporting a KMIP Root CA Certificate**

#### Before you begin

- You must log in as a user with admin privileges to perform this task.
- You should have downloaded KMIP root CA certificate before you can export it.

|        | Command or Action                                                                                                    | Purpose                                                                                                    |
|--------|----------------------------------------------------------------------------------------------------|----------------------------------------------------------------------------------------------------|
| Step 1 | Server # scope kmip                                                                                                    | Enters the KMIP command mode.                                                                                                    |
| Step 2 | Server /kmip # scope kmip-root-ca-certificate                                                                                     | Enters the KMIP root CA certificate command mode.                                                                                            |
| Step 3 | Server /kmip/kmip-root-ca-certificate #<br>export-root-ca-certificate remote-protocol IP<br>Adderss KMIP root CA Certificate file | Specifies the protocol to connect to the remote<br>server. It can be of the following types:<br>• TFTP<br>• FTP<br>• SFTP<br>• SCP<br>• HTTP |

|        | Command or Action                                                 | Purpose                                                                                                    |  |
|--------|-------------------------------------------------------------------|----------------------------------------------------------------------------------------------------|--|
|        |                                                                   | NoteThe Cisco UCS C-Series server<br>now supports fingerprint<br>confirmation of the server when<br>you update firmware through a<br>remote server. This option is<br>available only if you choose SC<br>or SFTP as the remote server typ                                                                            |  |
|        |                                                                   | If you chose SCP or SFTP as the<br>remote server type while<br>performing this action, a promp<br>with the message Server (RSA)<br>key fingerprint is<br><server_finger_print_id> Do yo<br/>wish to continue? Click y or n<br/>depending on the authenticity of<br/>the server fingerprint.</server_finger_print_id> |  |
|        |                                                                   | The fingerprint is based on the<br>host's public key and helps you<br>identify or verify the host you a<br>connecting to.                                                                                                    |  |
|        |                                                                   | Initiates the export of the certificate.                                                                                                    |  |
| Step 4 | (Optional) Server /kmip/kmip-root-ca-certificate<br># show detail | Displays the status of the certificate export.                                                                                                    |  |

#### Example

This example exports the KMIP root CA certificate:

```
Server # scope kmip
Server /kmip # scope kmip-root-ca-certificate
Server /kmip/kmip-root-ca-certificate # export-root-ca-certificate tftp 10.10.10.10
KmipCertificates/
svbu-xx-blr-dn1-13_ServerCert.pem_exported_tftp
KMIP Root CA Certificate exported successfully
Server /kmip/kmip-root-ca-certificate # show detail
    KMIP Root CA Certificate Available: 1
    Download Root CA Certificate Status: COMPLETED
    Export Root CA Certificate Status: COMPLETED
Server /kmip/kmip-root-ca-certificate #
```

## **Deleting a KMIP Root CA Certificate**

#### Before you begin

You must log in as a user with admin privileges to perform this task.

#### Procedure

|        | Command or Action                                                     | Purpose                                                   |
|--------|-----------------------------------------------------------------------|-----------------------------------------------------------|
| Step 1 | Server# scope kmip                                                    | Enters the KMIP command mode.                             |
| Step 2 | Server#/kmip scope kmip-root-ca-certificate                           | Enters the KMIP root CA certificate binding command mode. |
| Step 3 | Server /kmip/kmip-root-ca-certificate #<br>delete-root-ca-certificate | Confirmation prompt appears.                              |
| Step 4 | At the confirmation prompt, enter <b>y</b> .                          | This deletes the KMIP root CA certificate.                |

#### Example

This example deletes the KMIP root CA certificate:

```
Server # scope kmip
Server /kmip # scope kmip-root-ca-certificate
Server /kmip/kmip-root-ca-certificate # delete-root-ca-certificate
You are going to delete the KMIP root CA certificate.
Are you sure you want to proceed and delete the KMIP root CA certificate? [y|N]y
KMIP root CA certificate deleted successfully.
```

## **Downloading a KMIP Client Private Key**

#### Before you begin

You must log in as a user with admin privileges to perform this task.

|        | Command or Action                                                                                                    | Purpose                                                                                                    |
|--------|----------------------------------------------------------------------------------------------------|----------------------------------------------------------------------------------------------------|
| Step 1 | Server# scope kmip                                                                                                    | Enters the KMIP command mode.                                                                                                    |
| Step 2 | Server/kmip# set enabled yes                                                                                                 | Enables KMIP.                                                                                                    |
| Step 3 | Server/kmip*# commit                                                                                                    | Commits the transaction to the system configuration.                                                                               |
| Step 4 | Server/kmip # scope kmip-client-private-key                                                                                  | Enters the KMIP client private key command mode.                                                                                   |
| Step 5 | Server /kmip/kmip-client-private-key #<br>download-client-pvt-key remote-protocol IP<br>Address KMIP client private key file | Specifies the protocol to connect to the remote<br>server. It can be of the following types:<br>• TFTP<br>• FTP<br>• SFTP<br>• SCP |

|        | Command or Action                                                         | Purpose     • HTTP       |                                                                                                    |
|--------|---------------------------------------------------------------------------|--------------------------|----------------------------------------------------------------------------------------------------|
|        |                                                                           |                          |                                                                                                    |
|        |                                                                           | Note                     | The Cisco UCS C-Series server<br>now supports fingerprint<br>confirmation of the server when<br>you update firmware through a<br>remote server. This option is<br>available only if you choose SCP<br>or SFTP as the remote server type.                                                                               |
|        |                                                                           |                          | If you chose SCP or SFTP as the<br>remote server type while<br>performing this action, a prompt<br>with the message Server (RSA)<br>key fingerprint is<br><server_finger_print_id> Do you<br/>wish to continue? Click y or n<br/>depending on the authenticity of<br/>the server fingerprint.</server_finger_print_id> |
|        |                                                                           |                          | The fingerprint is based on the<br>host's public key and helps you to<br>identify or verify the host you are<br>connecting to.                                                                                                    |
| Step 6 | At the confirmation prompt, enter y.                                      | This begir<br>private ke | ns the download of the KMIP client                                                                                                    |
| Step 7 | (Optional) Server /kmip/kmip-client-private-key<br># paste-client-pvt-key | -                        | ompt, paste the content of the private ress <b>CTRL+D</b> .                                                                                                    |
|        |                                                                           | Note                     | You can either use the remote<br>server method from the previous<br>steps or use the paste option to<br>download the client private key.                                                                                                    |

#### Example

This example downloads the KMIP client private key:

```
Server # scope kmip
Server /kmip # set enabled yes
Server /kmip *# commit
Server /kmip # scope kmip-client-private-key
Server /kmip/kmip-client-private-key # show detail
     KMIP Client Private Key Available: 1
     Download Client Private Key Status: COMPLETED
     Export Client Private Key Status: NONE
Server /kmip/kmip-client-private-key # download-client-pvt-key tftp 10.10.10.10
KmipCertificates/
svbu-xx-blr-dn1-13_ClientPvtKey.pem
     You are going to overwrite the KMIP Client Private Key.
```

Are you sure you want to proceed and overwrite the KMIP Client Private Key? [y|N]  ${\bf y}$  KMIP Client Private Key downloaded successfully

You can either use the remote server method from the previous steps or use the paste option to download the client certificate.

```
Server /kmip/kmip-client-private-key # paste-client-pvt-key
Please paste your client private here, when finished, press CTRL+D.
----BEGIN CERTIFICATE---
MIIDTzCCAjegAwIBAgIQXuWPdBbyTb5M7/FT8aAjZTANBgkqhkiG9w0BAQUFADA6
MRMwEQYKCZImiZPyLGQBGRYDY29tMRMwEQYKCZImiZPyLGQBGRYDbmV3MQ4wDAYD
VQQDE wVuZXdDQTAeFw0xNTAzMTIxMTM5MTZaFw0yMDAzMTIxMTQ5MTVaMDoxEzAR
BgoJkiaJk/IsZAEZFgNjb20xEzARBgoJkiaJk/IsZAEZFgNuZXcxDjAMBgNVBAMT
BW51d0NBMIIBIjANBgkqhkiG9w0BAQEFAAOCAQ8AMIIBCgKCAQEAuPSAwHtk0IbM
Cd5tYdCa498bfX5Nfdgnq5zE+cGIOqv0dAkucofC/Y0+m7hne9H12aQ9SqTOK1+L
5IT3PVCczhasI7L7jAa+Oe5AOYw7Nsugw5Bd23n42BTVMMp7xsgr1mVfFoHXbBkQ
wiT9DieyImSyGiq5n0/8Iooc0iN5WPMVcH02ysz76jR8p07xRqgYNCl6cbKAhWfZ
oYIwjhpZv0+SXEs8sEJZKDUhWIfOIpnDL7MoZYg1/kymgs/0hsW4L338jy303c7T
TwnG2/7BOMK0YFkEhqcjlkamGP7MKB2T9e/Cug6VkvFSkkim8M1eHx1gEnQxRtAG
YGp1n55iHQIDAQABo1EwTzALBgNVHQ8EBAMCAYYwDwYDVR0TAQH/BAUwAwEB/zAd
BgNVHQ4EFgQU12F3U7cggzCuvRW1iZWg91n51ccwEAYJKwYBBAGCNxUBBAMCAQAw
\label{eq:def-bound} DQYJKoZIhvcNAQEFBQADggEBAJXoJJDDB3QH0q8VY8G/oC1SkAwyOE1dH0NdxFES
tNqQMTaRB2Sb2L/ZzAtfIaZ0Xab9Ig4MqNIMBbHDCwlzhD5gX42GPYWhA/GjRj30
Q5KcRaEFomxp+twRrJ25ScVSczKJaRonWqKDVL9TwoSuDar3ObiS9ZC0KuBBf0vu
dzrJEYY/1zz7WVPZVyevhba3VSt4LW75URTqOKBSuKO+fvGyyNHWvMPFEIEnJAKt
7QmhO2fiWhD8CxaPFIByqkvrJ96no6oBxdEcjm9n1MttF/UJcpypSPH+46mRn5Az
SzgCBftYNjBPLcwbZGJkF/GpPwjd0Tc1MM08UOdqiTxR7Ts=
   --END CERTIFICATE--
 You are going to overwrite the KMIP client private key.
  Are you sure you want to proceed and overwrite the KMIP Client Private Key? \left[y\left|N\right.\right]
y
Server /kmip/kmip-client-private-key #
```

## **Exporting KMIP Client Private Key**

#### Before you begin

- You must log in as a user with admin privileges to perform this task.
- You should have downloaded KMIP client private key before you can export it.

|        | Command or Action                                                                                                    | Purpose                                                                                                    |
|--------|----------------------------------------------------------------------------------------------------|----------------------------------------------------------------------------------------------------|
| Step 1 | Server# scope kmip                                                                                                    | Enters the KMIP command mode.                                                                                   |
| Step 2 | Server /kmip # scope kmip-client-private-key                                                                                | Enters the KMIP client private key command mode.                                                                |
| Step 3 | Server /kmip/kmip-client-private-key #<br>export-client-pvt-key remote-protocol IP<br>Adderss KMIP root CA Certificate file | Specifies the protocol to connect to the remote<br>server. It can be of the following types:<br>• TFTP<br>• FTP |

|        | Command or Action                                             | Purpose                                                             |                                                                                                    |
|--------|---------------------------------------------------------------|---------------------------------------------------------------------|----------------------------------------------------------------------------------------------------|
|        |                                                               | • SFTP<br>• SCP<br>• HTTP                                           |                                                                                                    |
|        |                                                               | now a<br>confi<br>you t<br>remo<br>availa                           | Cisco UCS C-Series server<br>supports fingerprint<br>rmation of the server when<br>update firmware through a<br>te server. This option is<br>able only if you choose SCP<br>TP as the remote server type.                                        |
|        |                                                               | remo<br>perfo<br>with<br>key f<br><serv<br>wish<br/>depen</serv<br> | u chose SCP or SFTP as the<br>te server type while<br>rming this action, a prompt<br>the message Server (RSA)<br>ingerprint is<br>rer_finger_print_ID> Do you<br>to continue? Click y or n<br>nding on the authenticity of<br>erver fingerprint. |
|        |                                                               | host's<br>ident<br>conne                                            | ingerprint is based on the<br>spublic key and helps you to<br>ify or verify the host you are<br>ecting to.                                                                                                    |
|        |                                                               | Initiates the expo                                                  | rt of the certificate.                                                                                                    |
| Step 4 | (Optional) Server /kmip/kmip-client-private-key # show detail | Displays the statu                                                  | s of the certificate export.                                                                                                    |

#### Example

This example exports the KMIP client private key:

```
Server # scope kmip
Server /kmip # scope kmip-client-private-key
Server /kmip/kmip-client-private-key # export-client-pvt-key tftp 10.10.10.10
KmipCertificates
/svbu-xx-blr-dn1-13_ClientPvtKey.pem_exported_tftp
KMIP Client Private Key exported successfully
Server /kmip/kmip-client-private-key # show detail
        KMIP Client Private Key Available: 1
        Download Client Private Key Status: COMPLETED
        Export Client Private Key Status: COMPLETED
Server /kmip/kmip-client-private-key #
```

## **Deleting a KMIP Client Private Key**

#### Before you begin

You must log in as a user with admin privileges to perform this task.

#### Procedure

|        | Command or Action                                               | Purpose                                                  |
|--------|-----------------------------------------------------------------|----------------------------------------------------------|
| Step 1 | Server# scope kmip                                              | Enters the KMIP command mode.                            |
| Step 2 | Server#/kmip scope kmip-client-private-key                      | Enters the KMIP client private key binding command mode. |
| Step 3 | Server /kmip/kmip-client-private-key #<br>delete-client-pvt-key | Confirmation prompt appears.                             |
| Step 4 | At the confirmation prompt, enter <b>y</b> .                    | This deletes the KMIP client private key.                |

#### Example

This example deletes the KMIP client private key:

```
Server # scope kmip
Server /kmip # scope kmip-client-private-key
Server /kmip/kmip-client-private-key # delete-client-pvt-key
You are going to delete the KMIP client private key.
Are you sure you want to proceed and delete the KMIP client private key? [y|N]y
KMIP client private key deleted successfully.
```

## **Configuring KMIP Server Login Credentials**

This procedure shows you how to configure the login credentials for the KMIP server and make the KMIP server login credentials mandatory for message authentication.

#### Before you begin

You must log in as a user with admin privileges to perform this task.

|        | Command or Action                           | Purpose                                                                                                    |
|--------|---------------------------------------------|----------------------------------------------------------------------------------------------------|
| Step 1 | Server# scope kmip                          | Enters the KMIP command mode.                                                                                                    |
| Step 2 | Server /kmip # scope kmip-login             | Enters the KMIP login command mode.                                                                                                    |
| Step 3 | Server/kmip/kmip-login # set login username | Sets the KMIP server user name.                                                                                                    |
| Step 4 | Server/kmip/kmip-login * # set password     | Enter the password at the prompt and enter the same password again at the confirm password prompt. This sets the KMIP server password. |

|        | Command or Action                                          | Purpose                                                                                                 |
|--------|------------------------------------------------------------|----------------------------------------------------------------------------------------------------|
| Step 5 | Server/kmip/kmip-login * # set use-kmip-cred<br>{yes   no} | Decides whether the KMIP server login<br>credentials should be mandatory for message<br>authentication. |
| Step 6 | Server/kmip/kmip-login * # commit                          | Commits the transaction to the system configuration.                                                    |
| Step 7 | (Optional) Server/kmip/kmip-login # restore                | Restores the KMIP settings to defaults.                                                                 |

This example shows how to configure the KMIP server credentials:

```
Server /kmip # scope kmip-login
Server /kmip/kmip-login # set login username
Server /kmip/kmip-login *# set password
Please enter password:
Please confirm password:
Server /kmip/kmip-login *# set use-kmip-cred yes
Server /kmip/kmip-login *# commit
Server /kmip/kmip-login # show detail
Use KMIP Login: yes
Login name to KMIP server: username
Password to KMIP server: ******
```

You can restore the KMIP server credentials to default settings by preforming the following step:

```
Server /kmip/kmip-login # restore
Are you sure you want to restore KMIP settings to defaults?
Please enter 'yes' to confirm: yes
Restored factory-default configuration.
Server /kmip/kmip-login # show detail
    Use KMIP Login: no
    Login name to KMIP server:
    Password to KMIP server:
    Server /kmip/kmip-login #
```

## **Configuring KMIP Server Properties**

#### Before you begin

You must log in with admin privileges to perform this task.

|        | Command or Action                          | Purpose                                     |
|--------|--------------------------------------------|---------------------------------------------|
| Step 1 | Server # scope kmip                        | Enters the KMIP command mode.               |
| Step 2 | Server /kmip # scope kmip-server server ID | Enters the chosen KMIP server command mode. |
| Step 3 | Server /kmip/kmip-server # set kmip-port   | Sets the KMIP port.                         |

|        | Command or Action                                                                          | Purpose                           |
|--------|--------------------------------------------------------------------------------------------|-----------------------------------|
| Step 4 | Server /kmip/kmip-server *# set kmip-server                                                | Sets the KMIP server ID.          |
| Step 5 | Server /kmip/kmip-server # set kmip-timeout                                                | Sets the KMIP server timeout.     |
| Step 6 | Server /kmip/kmip-server # commit         Commits the transaction to system configuration. |                                   |
| Step 7 | (Optional) Server /kmip/kmip-server # show<br>detail                                       | Displays the KMIP server details. |

This example tests the KMIP server connection:

```
Server # scope kmip
Server /kmip # scope kmip-server 1
Server /kmip/kmip-server # set kmip-port 5696
Server /kmip/kmip-server * # set kmip-timeout 10
Server /kmip/kmip-server * # commit
Server /kmip/kmip-server # show detail
Server number 1:
    Server domain name or IP address: kmipserver.com
    Port: 5696
    Timeout: 10
Server /kmip/kmip-server #
```

# FIPS 140-2 Compliance in Cisco IMC

The Federal Information Processing Standard (FIPS) Publication 140-2, (FIPS PUB 140-2), is a U.S. government computer security standard used to approve cryptographic modules. Prior to the 3.1(3) release, the Rack Cisco IMC is not FIPS compliant as per NIST guideline. It does not follow FIPS 140-2 approved cryptographic algorithms and modules. With this release, all CIMC services will use the Cisco FIPS Object Module (FOM), which provides the FIPS 140-2 compliant cryptographic module.

The Cisco FIPS Object Module is a software library that provides cryptographic services to a vast array of Cisco's networking and collaboration products. The module provides FIPS 140 validated cryptographic algorithms and KDF functionality for services such as IPSec (IKE), SRTP, SSH, TLS, and SNMP.

### **Enabling Security Configuration**

#### Before you begin

You must log in with admin privileges to perform this task.

| Procedure |  |
|-----------|--|
|-----------|--|

|        | Command or Action                                                        | Purpose                                                                                                    |  |
|--------|--------------------------------------------------------------------------|----------------------------------------------------------------------------------------------------|--|
| Step 1 | Server # scope cimc                                                      | Enters the Cisco IMC command mode.                                                                                    |  |
| Step 2 | Server /cimc # scope security-configuration                              | Enters the security configuration command mode.                                                                       |  |
| Step 3 | Server /chassis/security-configuration # set<br>fips enabled or disabled | If you choose enabled, it enables FIPS.                                                                               |  |
| Step 4 | Server /chassis/security-configuration* #<br>commit                      | Enter $\mathbf{y}$ at the warning prompt to enable FIPS and commit the transaction to the system.                     |  |
|        |                                                                          | Note When you switch the FIPS mode,<br>it restarts the SSH, KVM, SNMP,<br>webserver, XMLAPI, and redfish<br>services. |  |

| Command or Action | Purpose |
|-------------------|---------|
|                   | Note    |

| Command or Action | Purpose                                                                                                    |
|-------------------|----------------------------------------------------------------------------------------------------|
|                   | When you enable FIPS, or both<br>FIPS and CC, the following<br>SNMP configuration changes<br>occur:<br>• The community string<br>configuration for the<br>SNMPv2 protocols, and th                                                                                                    |
|                   | SNMPv2 protocols, and in<br>SNMPv3 users configured<br>with <b>noAuthNoPriv</b> or<br><b>authNoPriv</b> security-level<br>option are disabled.                                                                                                    |
|                   | • The traps configured for<br>SNMPv2 or SNMPv3 user<br>with the <b>noAuthNoPriv</b><br>security-level option are<br>disabled.                                                                                                    |
|                   | • The <b>MD5</b> and <b>DES</b><br>Authentication type and<br>Privacy type are disabled.                                                                                                    |
|                   | Note DES privacy<br>type is not<br>applicable for<br>release 4.1(3b)<br>or later.<br>However, if<br>DES was<br>configured in<br>an earlier<br>release before<br>you upgraded<br>to release<br>4.1(3b) or late<br>then you may<br>see DES<br>privacy type,<br>which is<br>disabled if<br>FIPS is<br>enabled. |
|                   | Note Both MD5 an<br>DES<br>Authentication<br>type and                                                                                                    |
|                   | Privacy type<br>are not<br>supported in                                                                                                    |

|        | Command or Action                                                      | Purpose   | 9                                                                                                    |  |  |
|--------|------------------------------------------------------------------------|-----------|----------------------------------------------------------------------------------------------------|--|--|
|        |                                                                        |           | Cisco UCS M6<br>C-Series<br>servers.                                                                                                    |  |  |
|        |                                                                        |           | • It also ensures only<br>FIPS-compliant ciphers in<br>SSH, webserver, and KVM<br>connections.                                                                                                    |  |  |
| Step 5 | Server /chassis/security-configuration # set co<br>enabled or disabled | Note      | FIPS must be in enabled state to enable CC.                                                                                                    |  |  |
|        |                                                                        | If you cl | hoose enabled, it enables CC.                                                                                                    |  |  |
| Step 6 | Server /chassis/security-configuration* #<br>commit                    | _         | Enter $\mathbf{y}$ at the warning prompt to enable FIPS and commit the transaction to the system.                                                                                                  |  |  |
|        |                                                                        | Note      | When you switch the FIPS mode,<br>it restarts the SSH, KVM, SNMP,<br>webserver, XMLAPI, and redfish<br>services.                                                                                   |  |  |
|        |                                                                        | Note      | When you enable FIPS, or both<br>FIPS and CC, the following<br>SNMP configuration changes<br>occur:                                                                                                |  |  |
|        |                                                                        |           | • The community string<br>configuration for the<br>SNMPv2 protocols, and the<br>SNMPv3 users configured<br>with <b>noAuthNoPriv</b> or<br><b>authNoPriv</b> security-level<br>option are disabled. |  |  |
|        |                                                                        |           | • The traps configured for<br>SNMPv2 or SNMPv3 users<br>with the <b>noAuthNoPriv</b><br>security-level option are<br>disabled.                                                                     |  |  |
|        |                                                                        |           | • The <b>MD5</b> and <b>DES</b><br>Authentication type and<br>Privacy type are disabled.                                                                                                    |  |  |
|        |                                                                        |           | • It also ensures only<br>FIPS-compliant ciphers in<br>SSH, webserver, and KVM<br>connections.                                                                                                    |  |  |

#### Example

This example shows how to view the controller information:

```
Server# scope cimc
Server /cimc # scope security-configuration
Server /cimc/security-configuration # set fips enabled
Enabling FIPS would
1. Disables support for SNMP V2 and V3 with No 'Auth/Priv' security level.
2. Disables support for 'MD5/DES' crypto algorithms in SNMP 'Auth/Priv' keys.
3. Ensures use of only FIPS-compliant ciphers in SSH, webserver and KVM connections.
Server /cimc/security-configuration* # commit
Server/cimc/security-configuration* # commit
Warning: changing "fips" or "CC" will restart SSH, KVM, SNMP, webserver, XMLAPI and redfish
services.
Do you wish to continue? [y/N] y
Server /cimc/security-configuration #
```